# **How to Submit a Loss Detection Report**

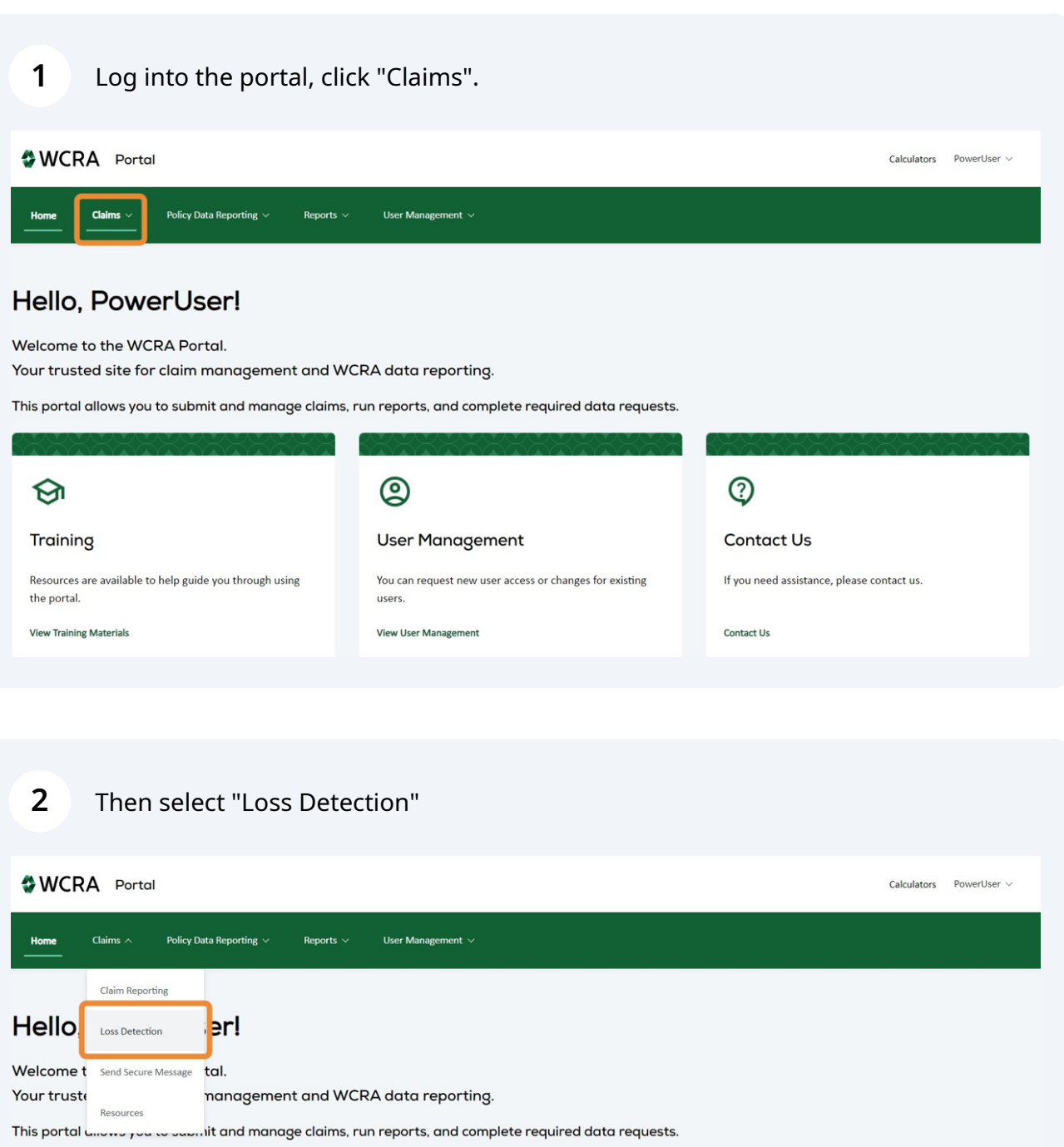

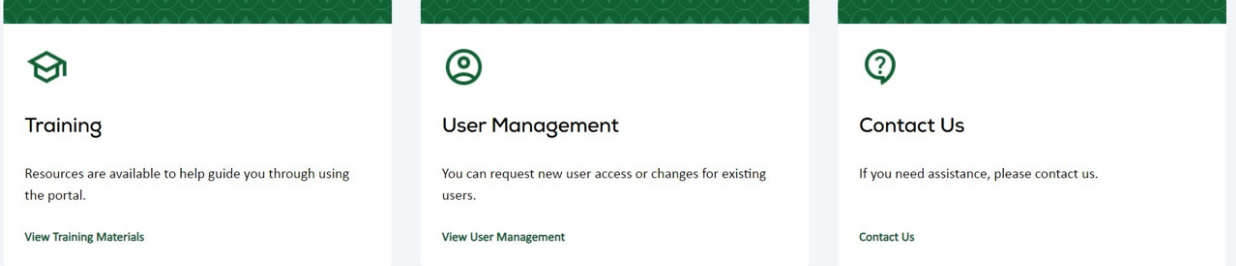

Use the filters to find a specific member in the list. Click "Start Report" to begin  $\overline{3}$ reporting.

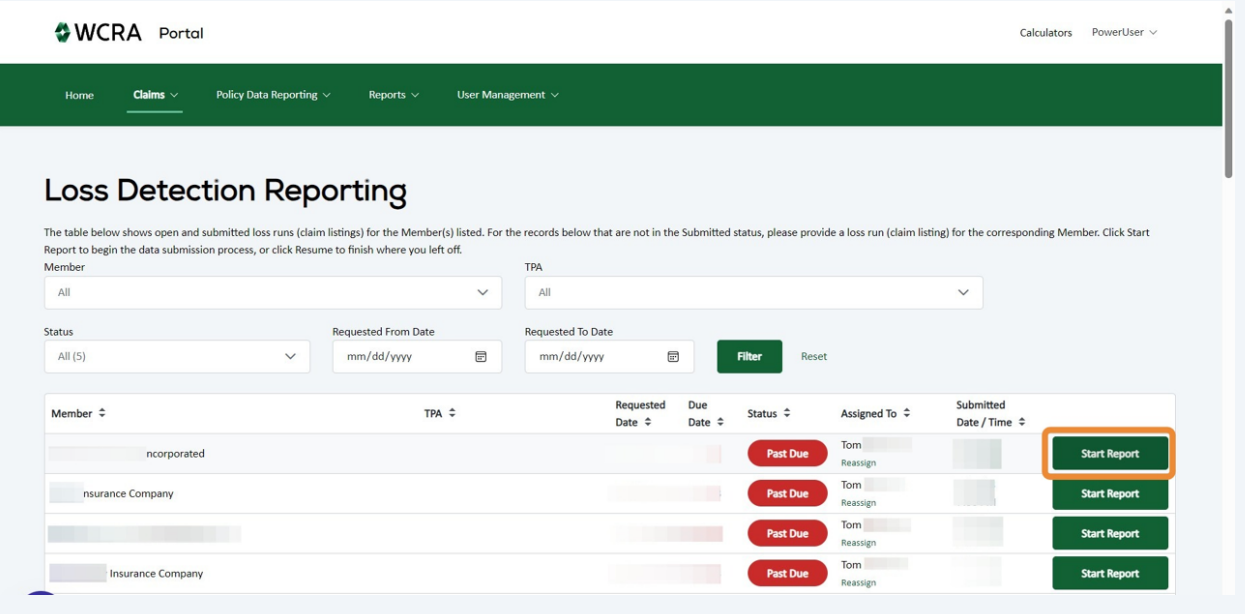

From the right side panel, you can download the template you are required to use to upload your data. Click "Download Template"

#### **Loss Detection >** Syncora Guarantee Incorporated

#### Loss Detection Reporting Instructions

#### What is Loss Detection Reporting?

 $\overline{\mathbf{A}}$ 

Pursuant to the WCRA Reinsurance Agreement with members, the Association requests a loss run (claims listing) from the member (or authorized third-party administrator) of all rkers' compensation claims meeting certain thresholds. The WCRA's primary focus in requesting these claims listings is to identify claims that have not yet been Minnesota w reported to the WCRA but meet specific criteria, making them automatically reportable (a Reportable File). The WCRA defines these claims as a Reportable File when the total<br>incurred costs (paid + reserves) equals or exceed Detection (claim listing) audit, the WCRA will send a notification to the member (or authorized TPA) requesting those claims be reported promptly so the WCRA claims staff can review and determine if the claim presents reinsurance exposure.

#### Which claims should be included in the claims listing report?

- · All Minnesota claims with injury dates of October 1, 1979 and later, and
- . Incurred totals (paid + reserves) of \$100,000 or more

#### · All open claims meeting the above criteria must be reported; closed claims are optional.

#### What claim information is required?

Each Member is required to report information about the requested claims, including:

- · Member Name / WCRA Policy Holder
- · Employer Name
- Member Claim #
- · Accident Date
- Claim Status • Claimant Last Name
- Claimant First Name

\* Indemnity and Medical Payments should be net of recoveries.

- Claimant Date of Birth  $\bullet$  Paid Indemnity  $\ast$
- · Paid Medical \*
- Remaining Indemnity Reserves
- Remaining Medical Reserves
- Incurred Total<br>• Valuation Date
- 

#### Need Help?

For more information and specifications regarding the loss detection process, see the following information.

#### **Data Request Definitions**

Definitions and descriptions for each component of the data request.

Download Template<br>It is important for the data inputs to remain in the same column sequence and for the formatting to remain consistent with the template file. Populate your data into the appropriate columns. For each Member, submit only one spreadsheet.

#### Still have questions? For questions about Loss Detection Reporting,

contact WCRA.

5

After you have populated the template with your data, click "Get Started" to upload your data.

#### **Loss Detection >**

#### Loss Detection Reporting Instructions

#### What is Loss Detection Reporting?

Pursuant to the WCRA Reinsurance Agreement with members, the Association requests a loss run (claims listing) from the member (or authorized third-party administrator) of all<br>Minnesota workers' compensation claims meeting Minnesota workers' compensation claims meeting certain thresholds. The WCK4's primary focus in requesting these claims listings is to identify claims that have not yet been<br>reported to the WCRA but meet specific criteria, review and determine if the claim presents reinsurance exposure

#### Which claims should be included in the claims listing report?

- All Minnesota claims with injury dates of October 1, 1979 and later, and<br>● Incurred totals (paid + reserves) of \$100,000 or more.
- 
- All open claims meeting the above criteria must be reported; closed claims are optional.

#### What claim information is required?

- Each Member is required to report information about the requested claims, including:
	- · Member Name / WCRA Policy Holder
	- Employer Name<br>• Employer Name<br>• Member Claim #
	- Accident Date
	- Claim Status

#### • Claimant Last Name

• Claimant First Name

\* Indemnity and Medical Payments should be net of recoveries.

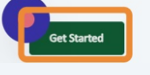

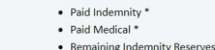

- -

· Claimant Date of Birth

#### Need Help?

For more information and specifications regarding<br>the loss detection process, see the following information

#### Data Request Definitions

Definitions and descriptions for each component of the data request.

#### **Download Template**

It is important for the data inputs to remain in the<br>same column sequence and for the formatting to remain consistent with the template file. Populate your data into the appropriate columns. For each<br>Member, submit only one spreadsheet.

#### Still have questions?

Commonwer questions for questions about Loss Detection Reporting,<br>contact WCRA.

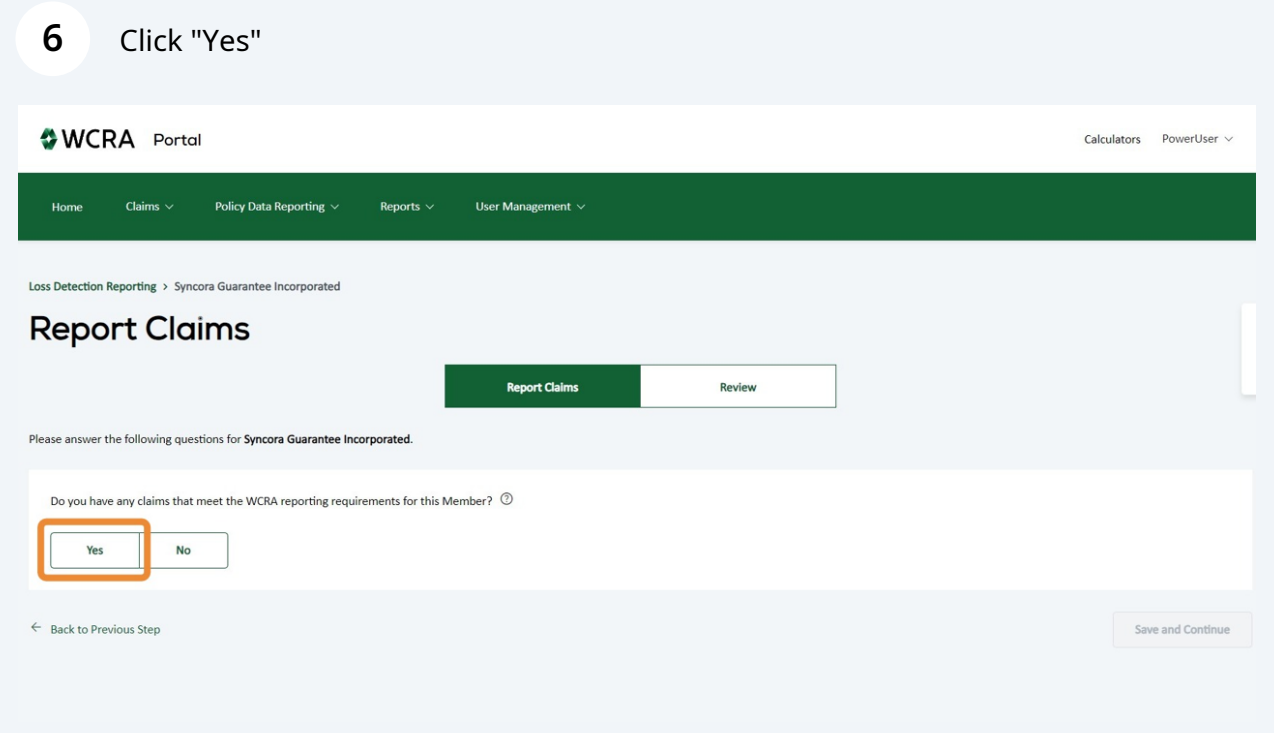

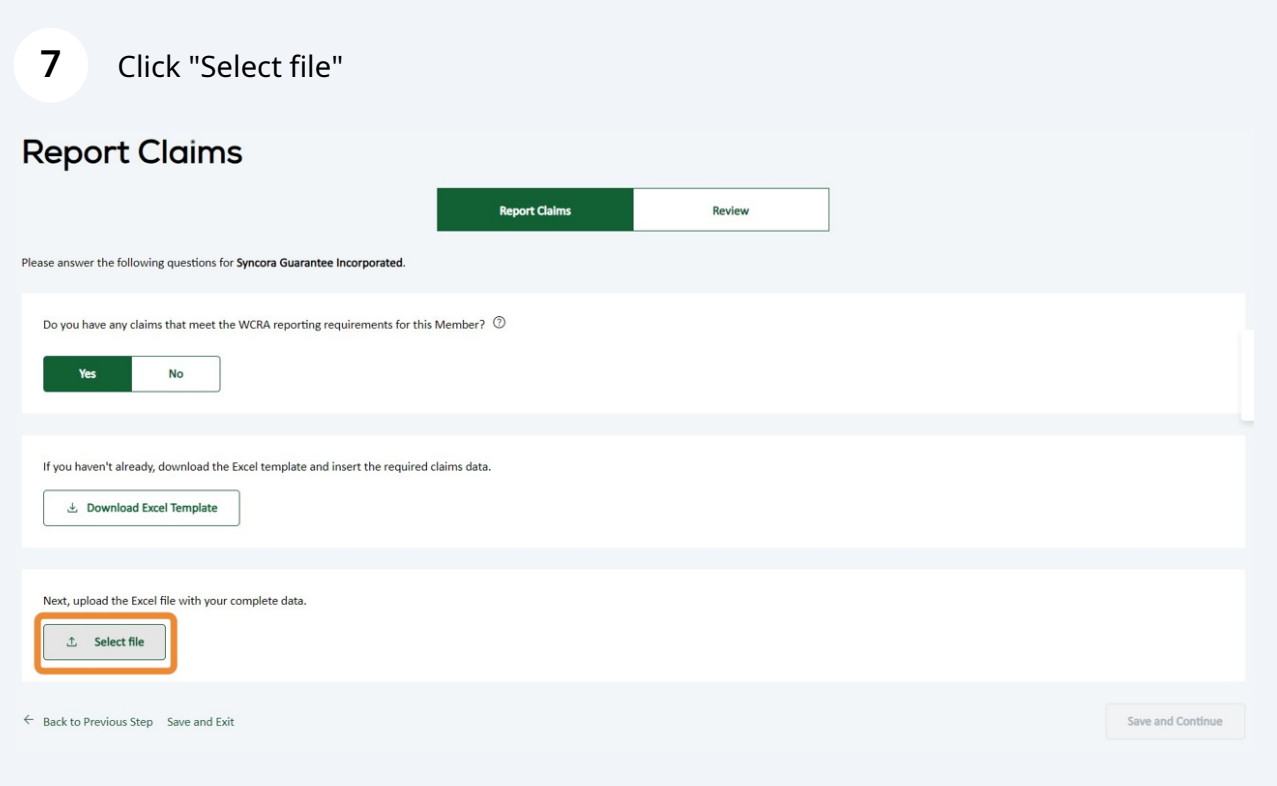

Click "Save and Continue". Your data will be validated to ensure it is on the correct format.

**8**

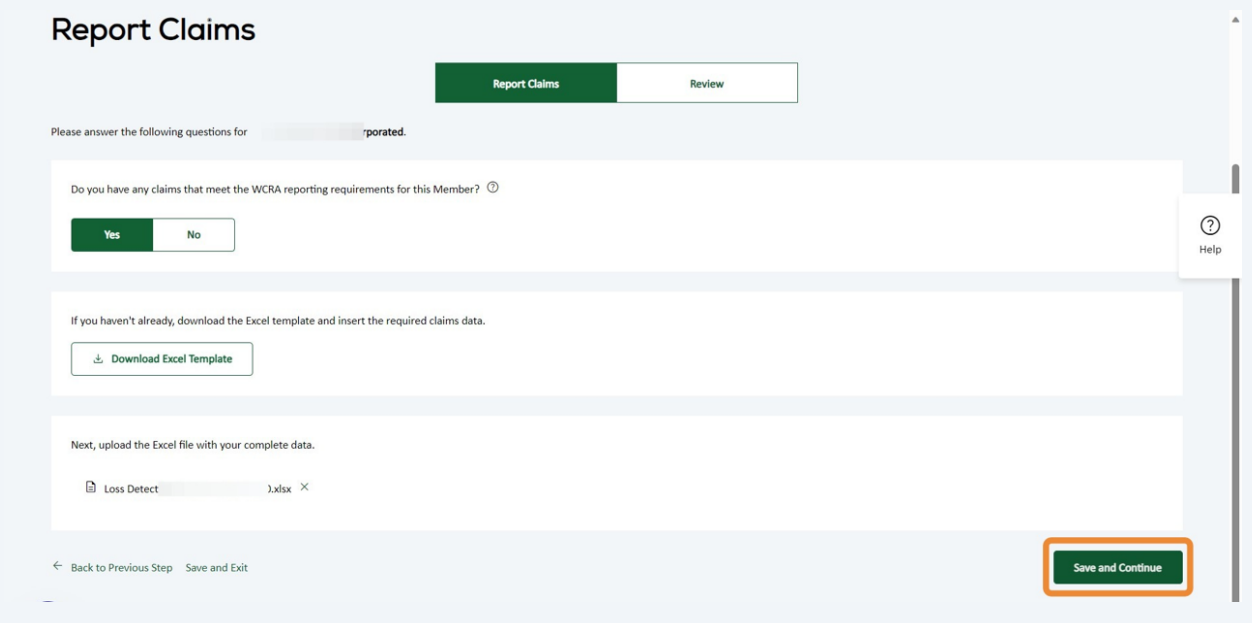

**9** If the uploaded data template has more than 10 errors, you will need to upload a new data file. Click "Back to Previous Step" to return to the upload screen where you will need to upload a corrected file.

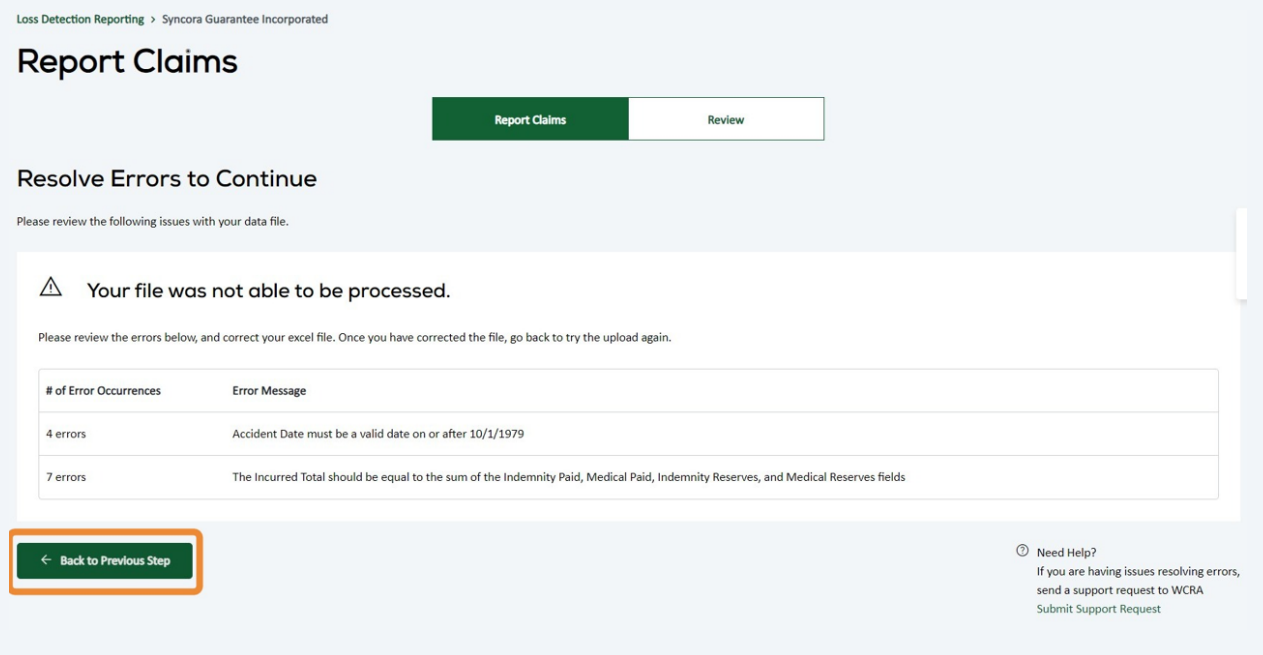

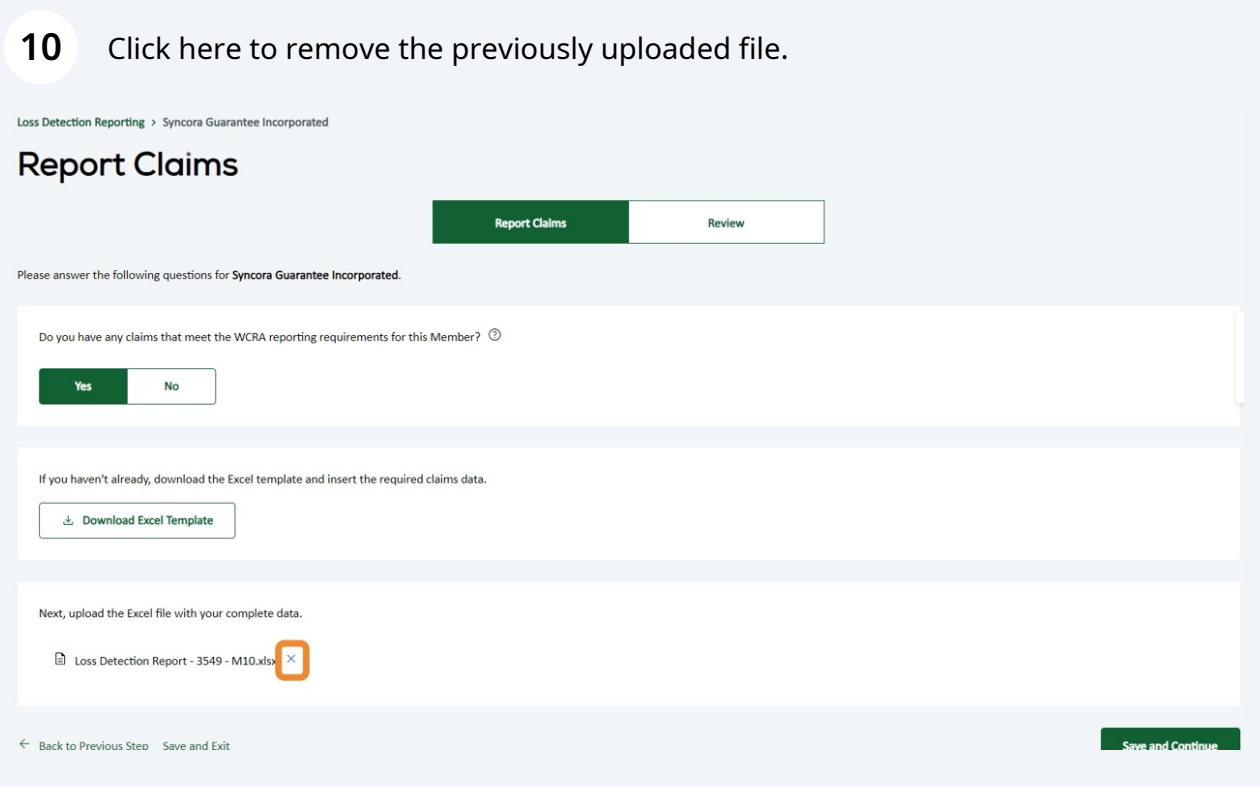

## Click "Select file" to use the corrected file.

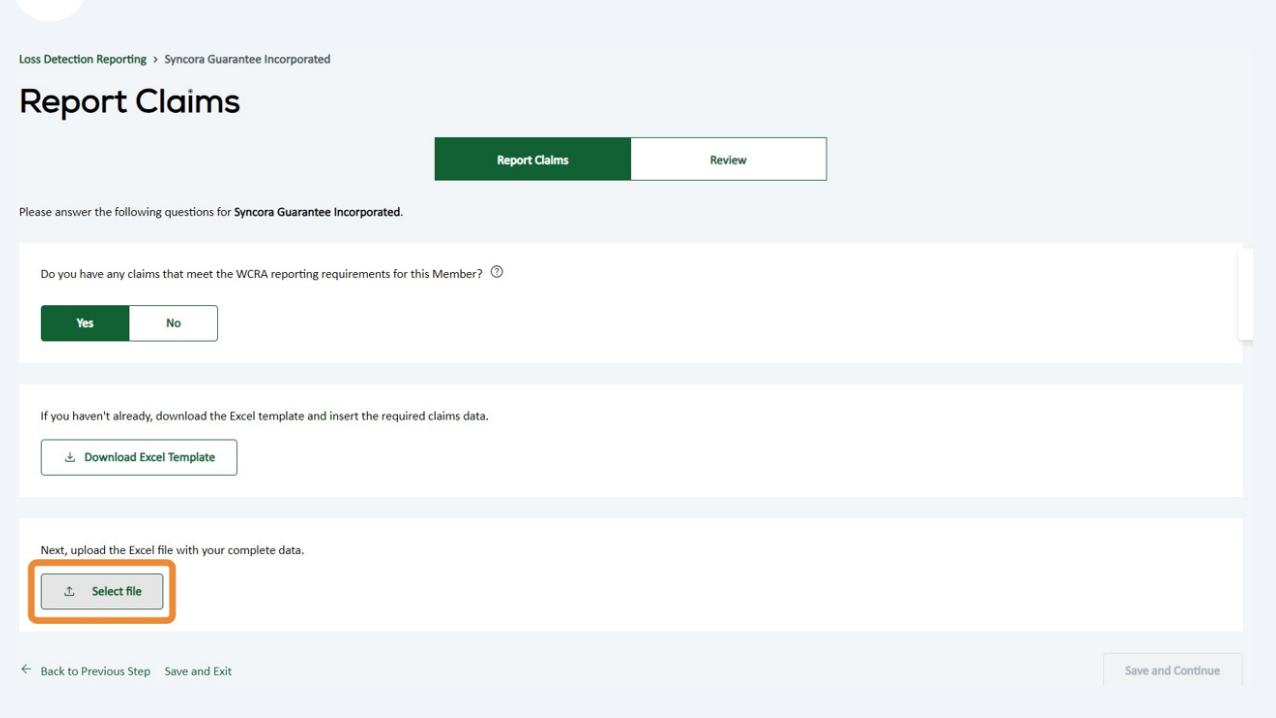

## Click "Save and Continue" to validate the corrected file.

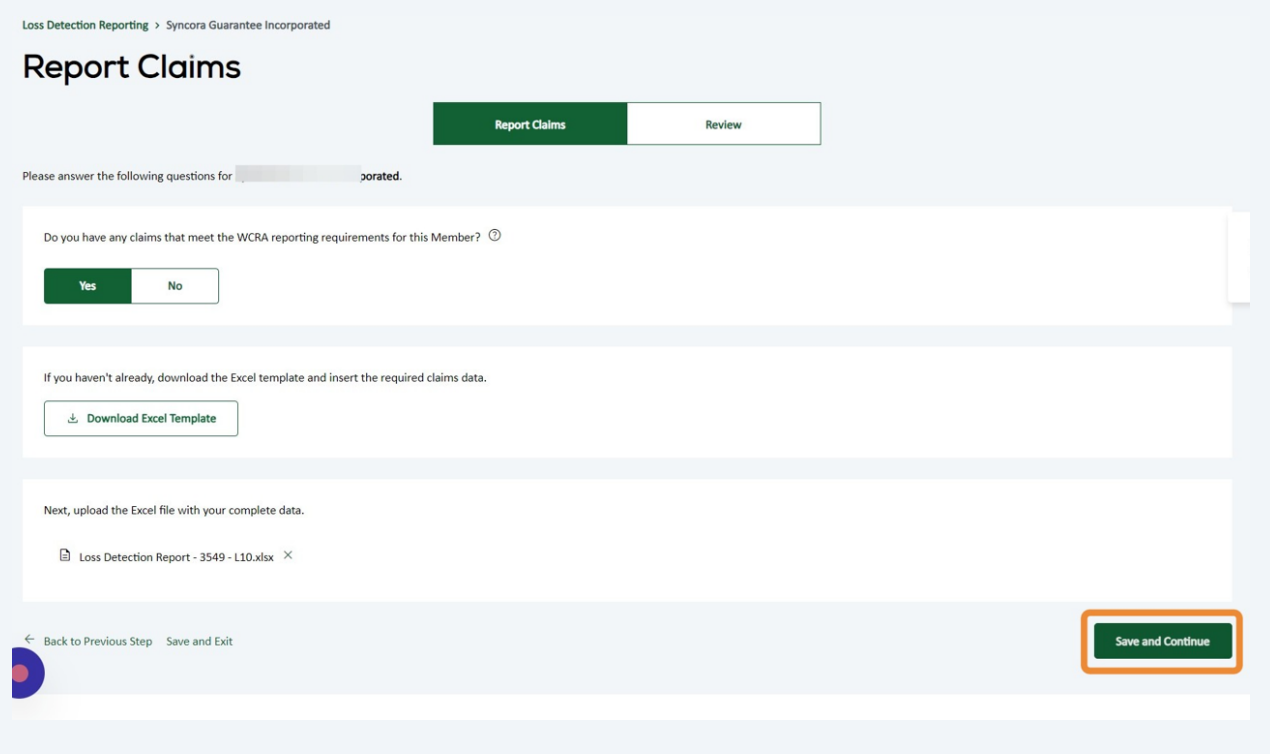

### **13** If the uploaded data has less than 10 errors, Use "Edit Data" to make the corrections.

Loss Detection Reporting > Syncora Guarantee Incorporated

upload a corrected file.

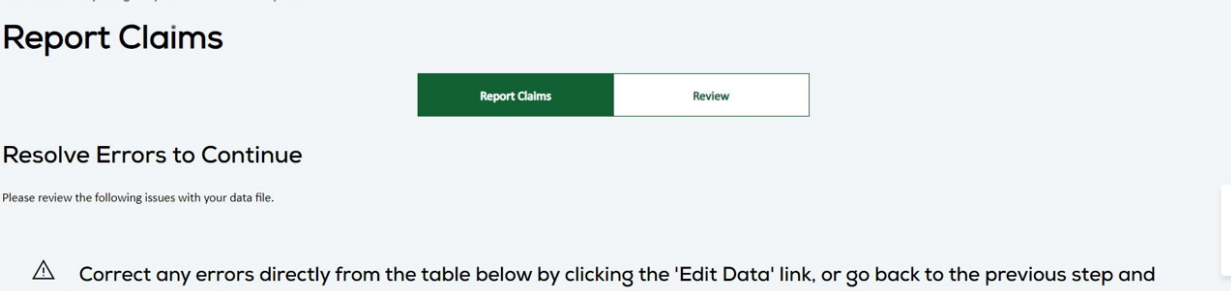

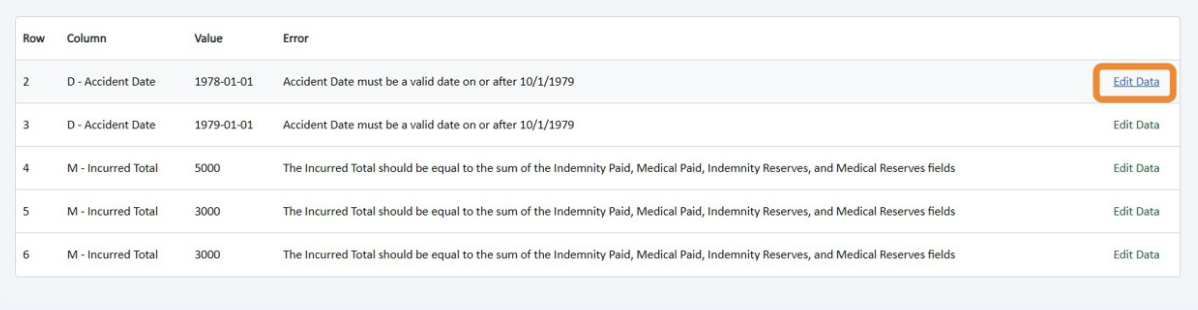

## **14** After clicking "Edit Data", you will see a pop-up where you can make corrections.

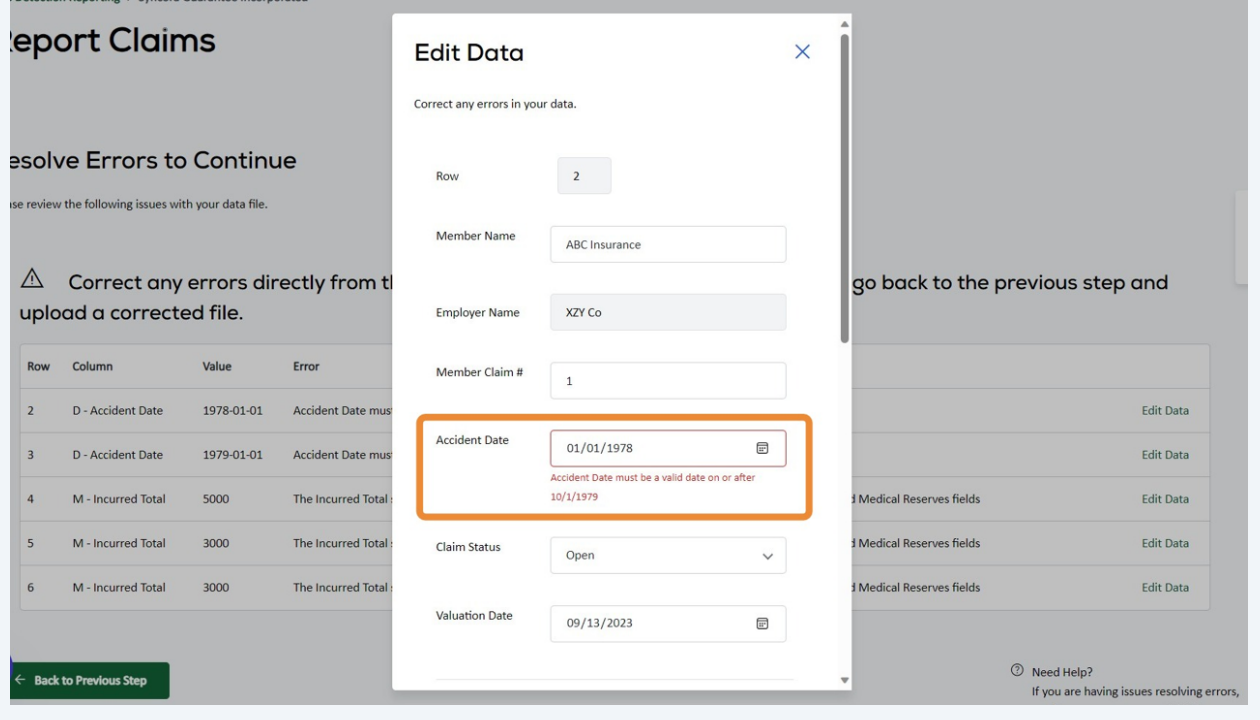

After making corrections, click "Save".

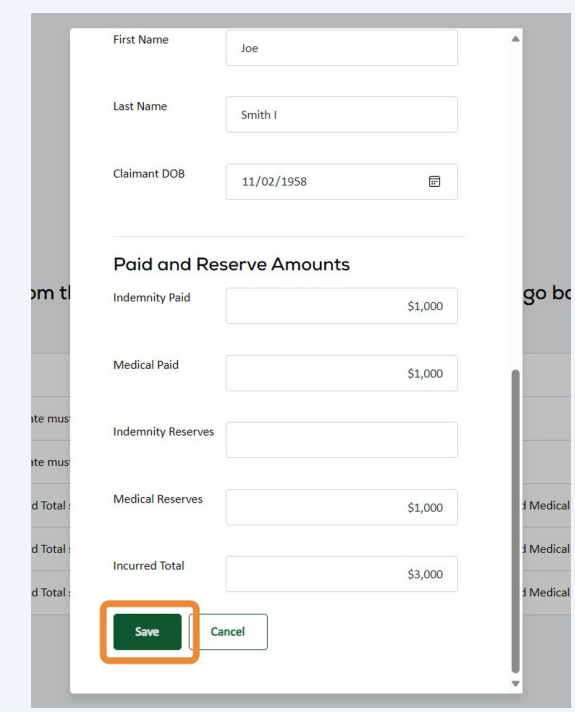

 After your data passes validation, you will be brought to the Review screen. If you need to make corrections, use the "Change Responses" link. If everything is correct, click "Submit" to complete the report.

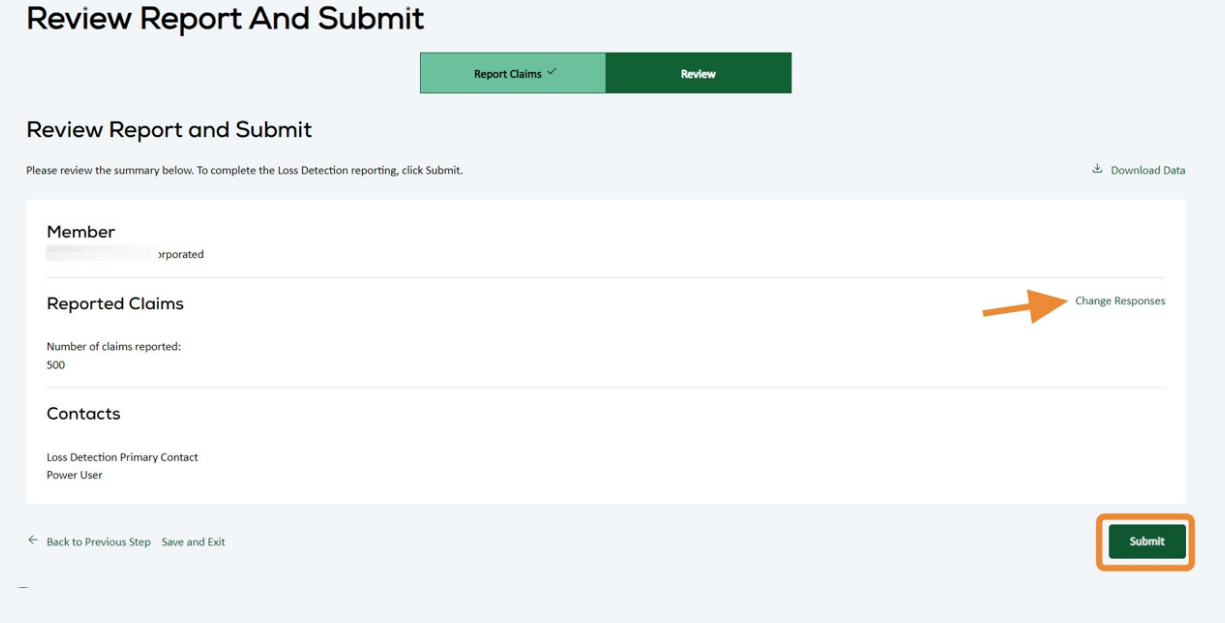

**17** You will see a confirmation screen once the report is submitted. Click "Continue" to return to the Loss Detection listing screen.

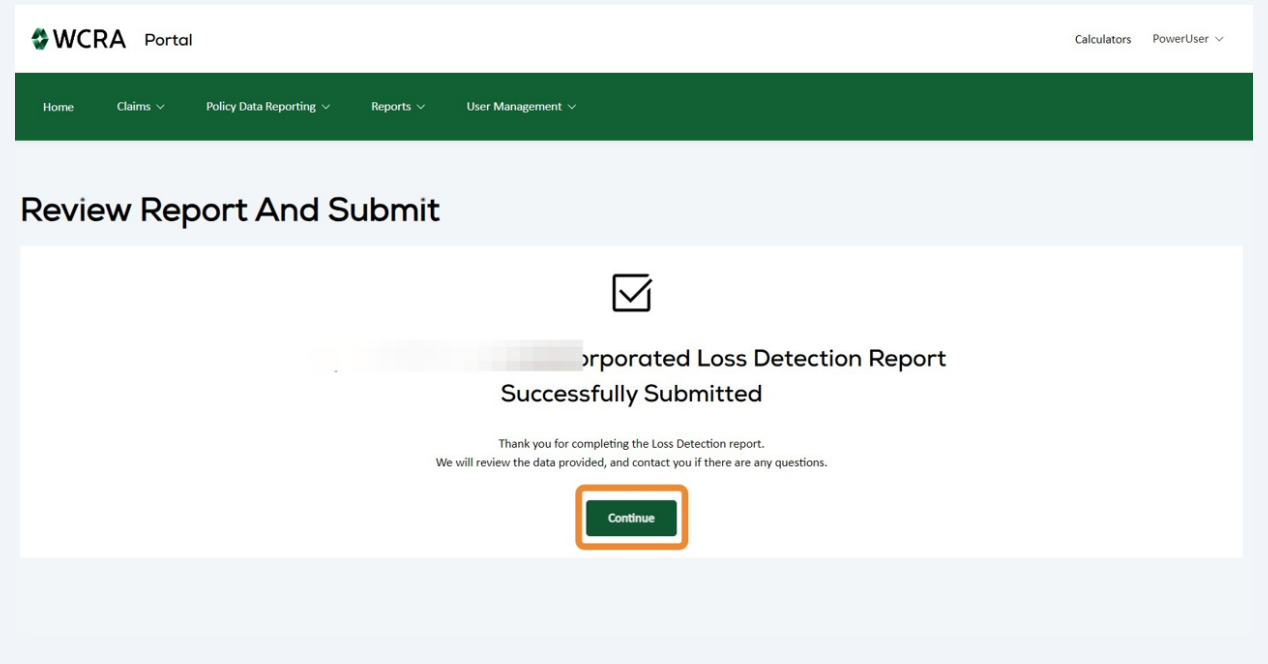

**18** At any time during the reporting process you can use the Back to Previous Step" link to return to the previous screen. Click "Save and Exit" to save your work and return to the Loss Detection Reporting screen.

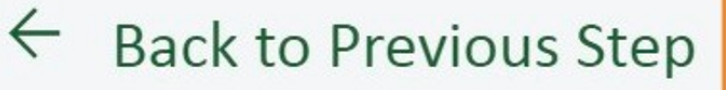

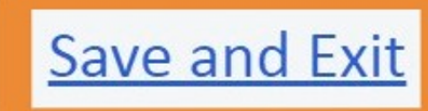

After clicking "Save & Exit" from within the reporting process, you can resume your reporting by clicking "Resume" on the Loss Detection listing screen.

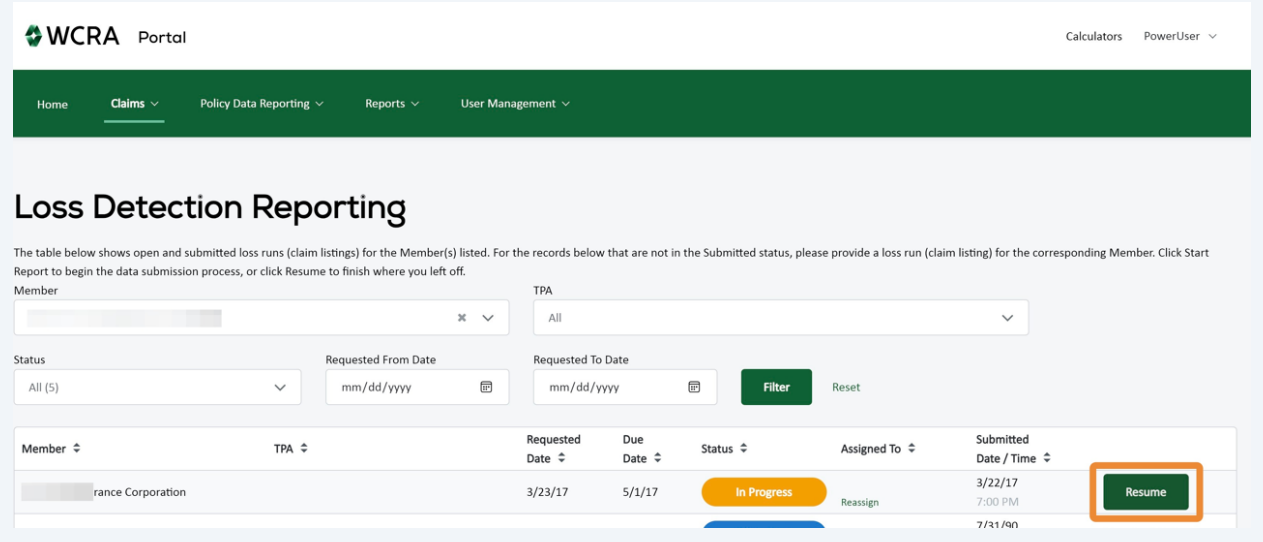